Zoom ミーティング開始後設定、共有、ブレイクアウトの設定について

門倉松雄

1.Zoom ミーティングのツールバー(アイコン)

・Zoom を起動すると、Zoom の画面が表示されます

(1)画面右上の表示をクリック

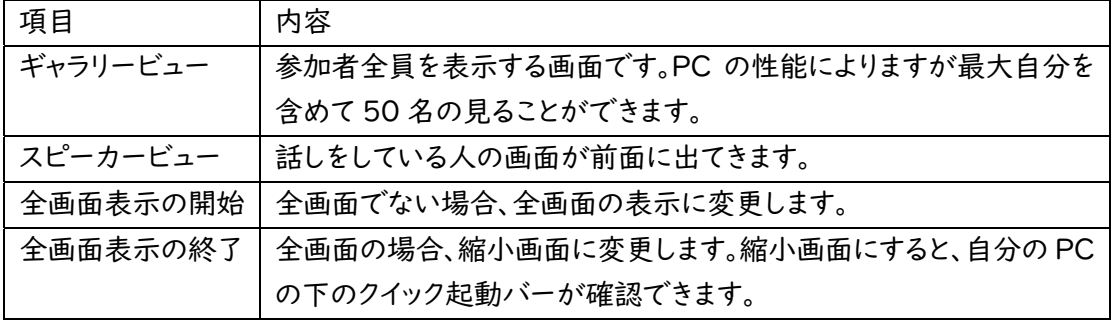

(2)自分の画面を右クリック

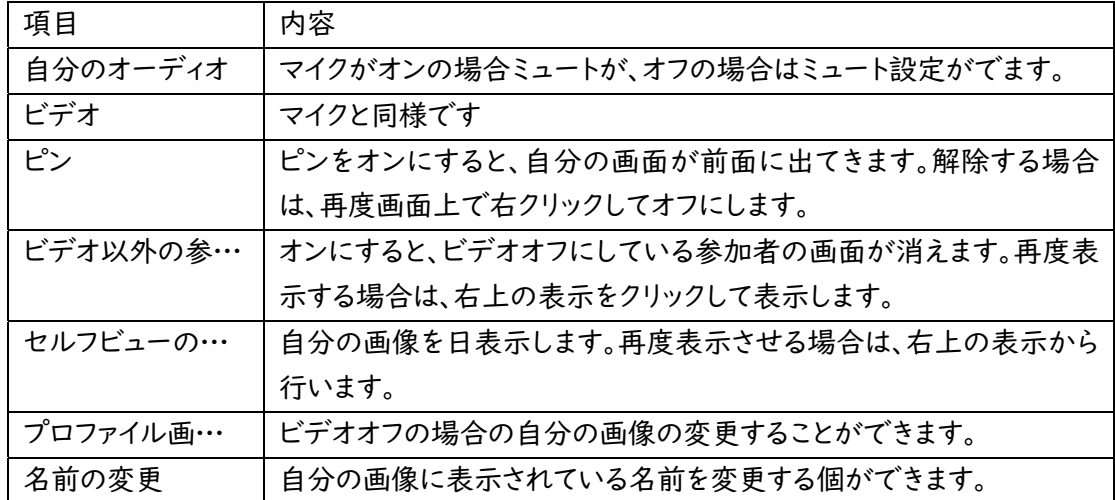

(3)アンダーバーに表示されているアイコン

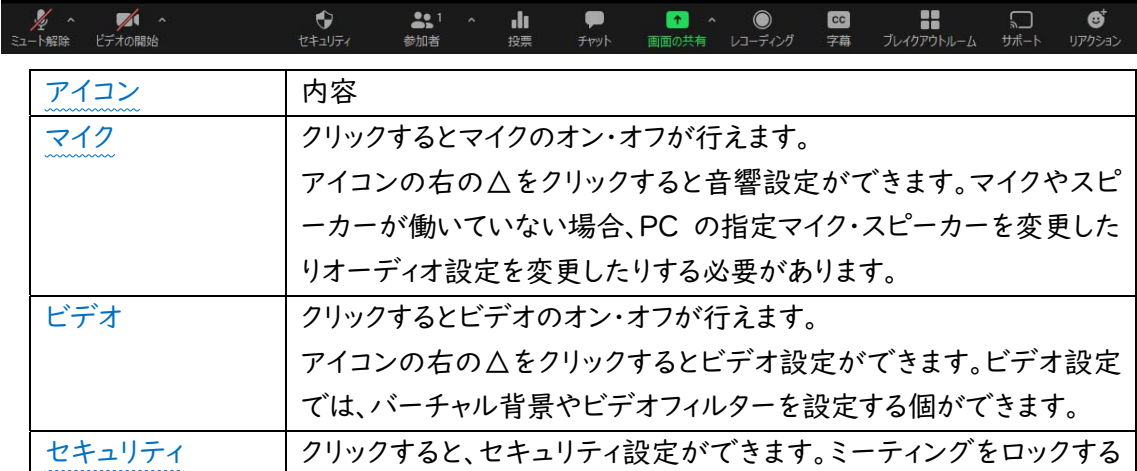

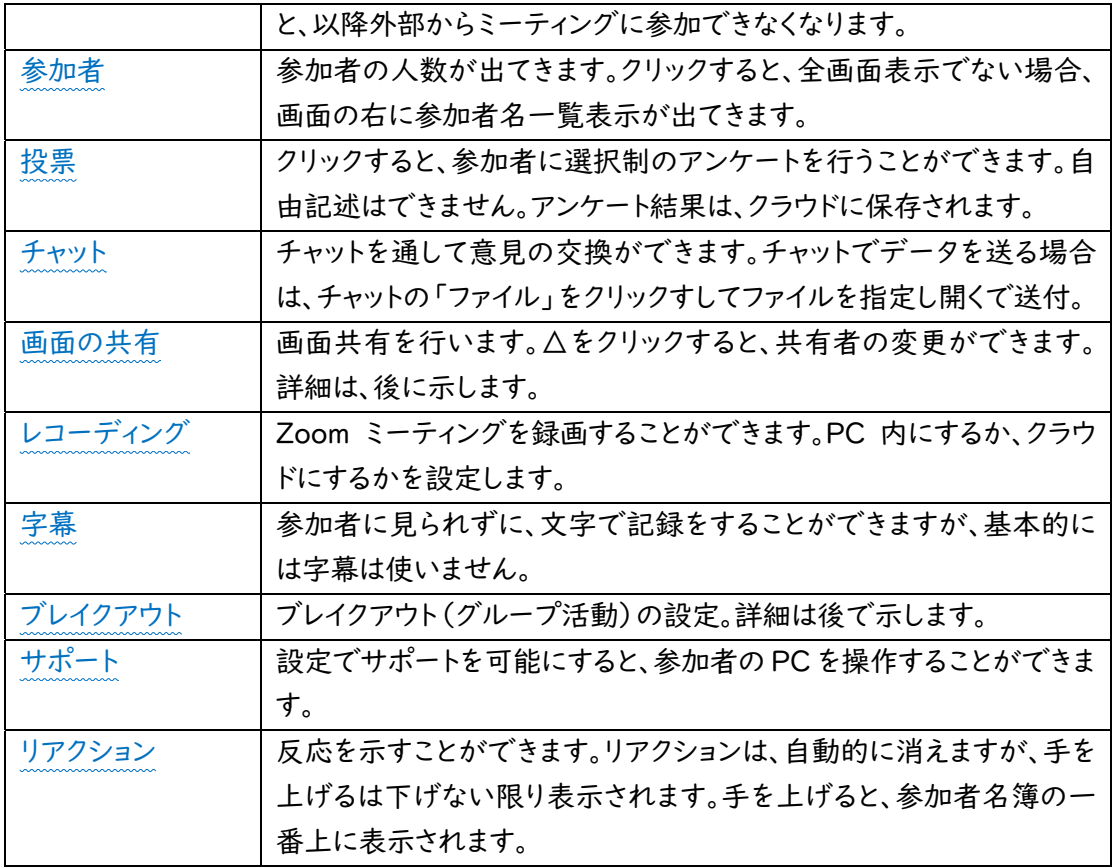

## 2.画面共有について

 ・アンダーバーに表示されている「画面の共有」(緑色)をクリックすると次の内容が出てきます。 <ベーシック画面>

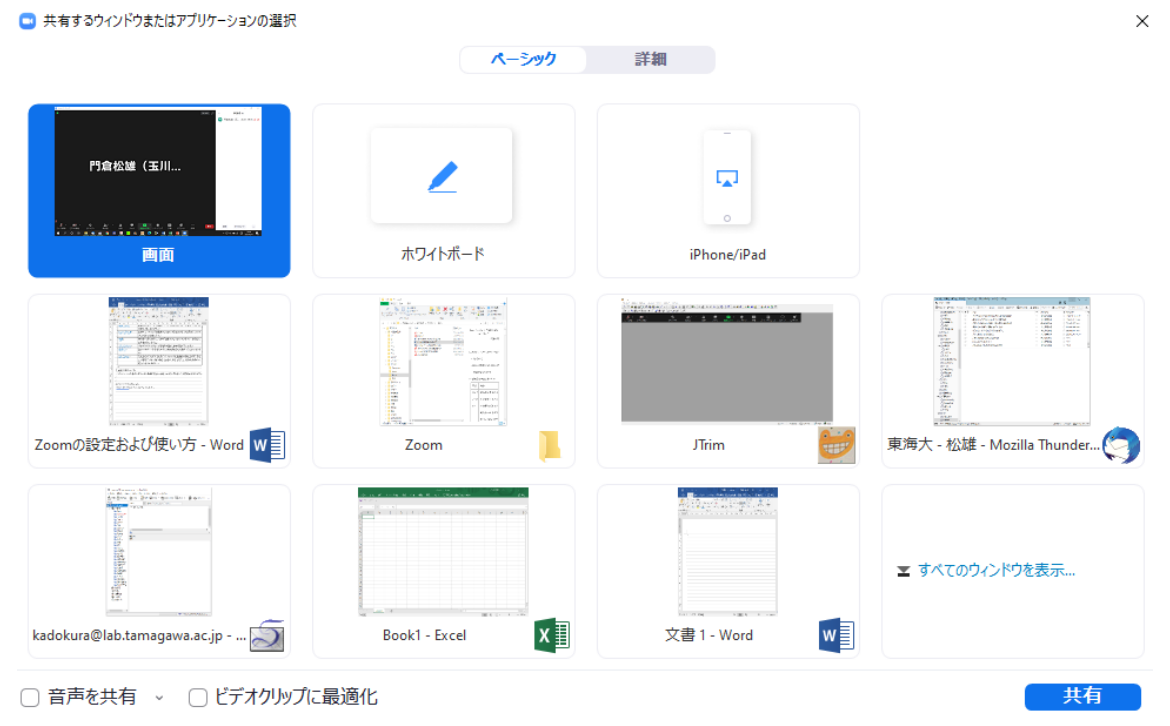

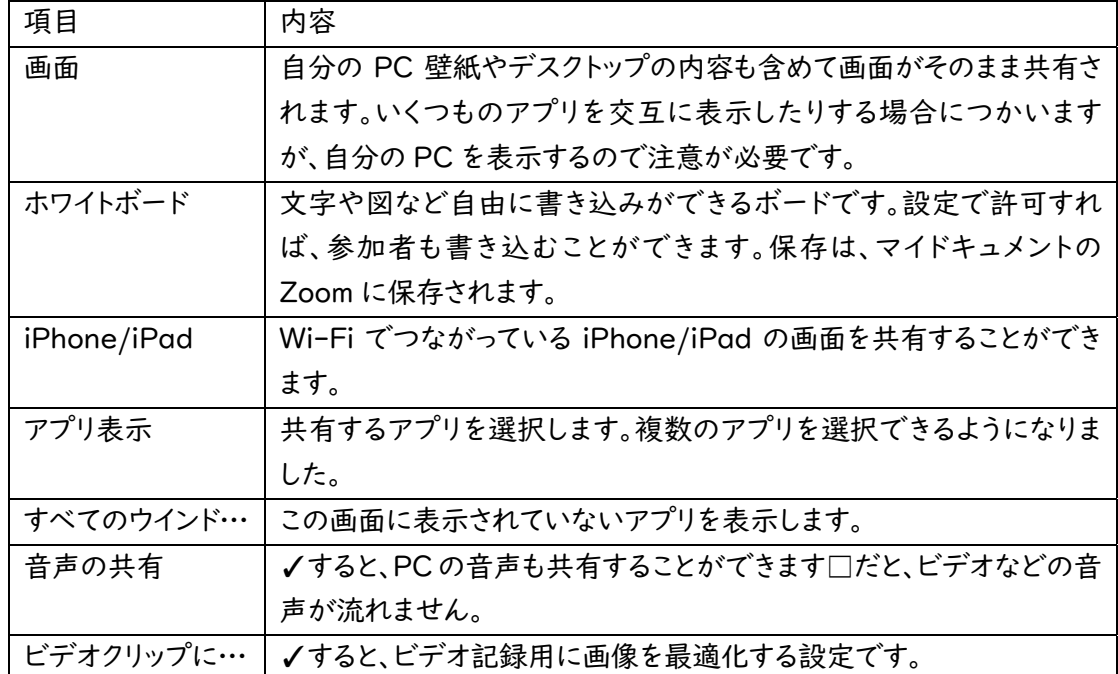

## —————<br><詳細画面>

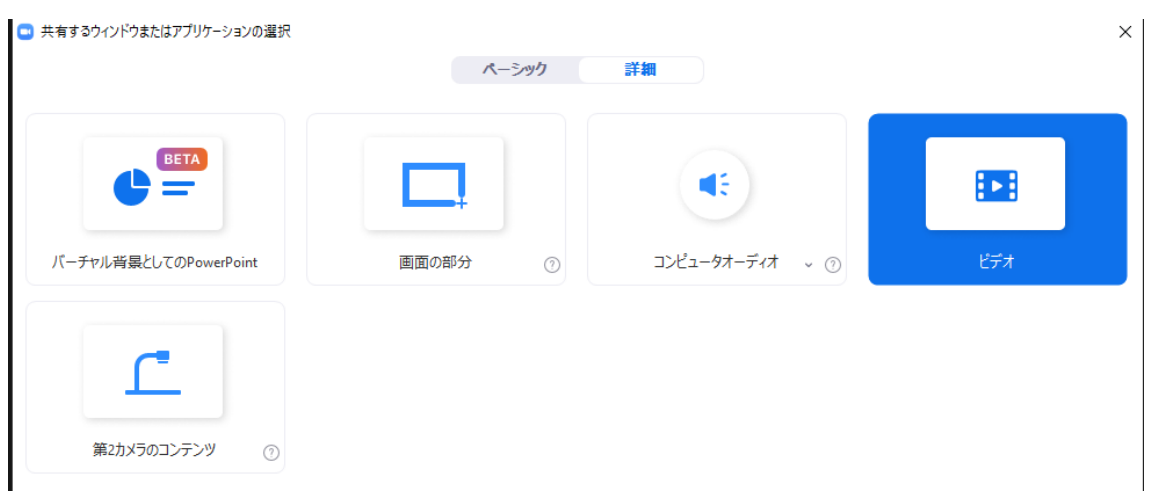

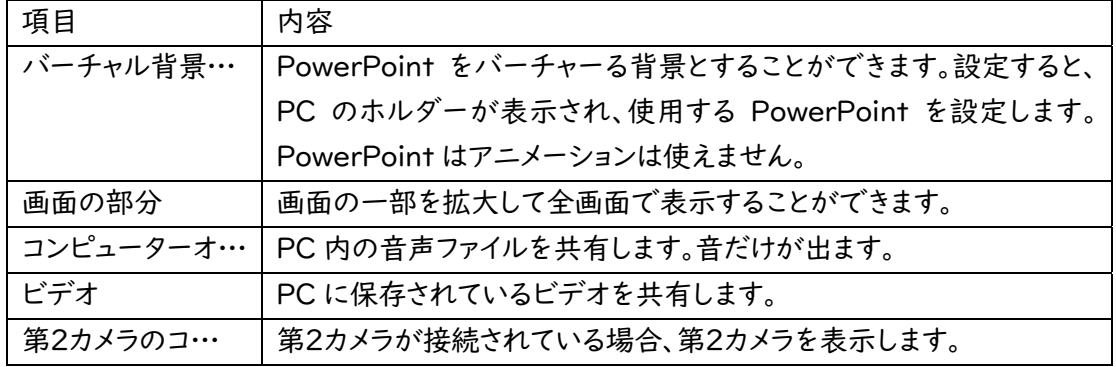

3ブレークアウトセッション

・ブレークアウトのアイコンをクリックします。

- ・セッションの作成が表示されますので、ルーム数を設定します。ルーム数を設定すると、下のセッ ション当たりの人数が自動的に表示されます。
- ・自動・手動→自動に設定すると、自動的に 参加者がルームに割り当てられます。手 動にすると、ルームが作成された後、名簿 から手動でメンバーを割り振ります。設定 をして、「セッションの作成」をクリックしま す。
- ・ブレークアウトセッション一覧画面が出ま す。手動の場合は、セッションごとの「割り 2全参加者を自動で分科会室に移動 が出ますので割り振りを行います。人数 が多いと、時間がかかります。
- ・ブレークアウトセッションにマウスを合わせ ると、セッションの削除や名前の変更がで きます。

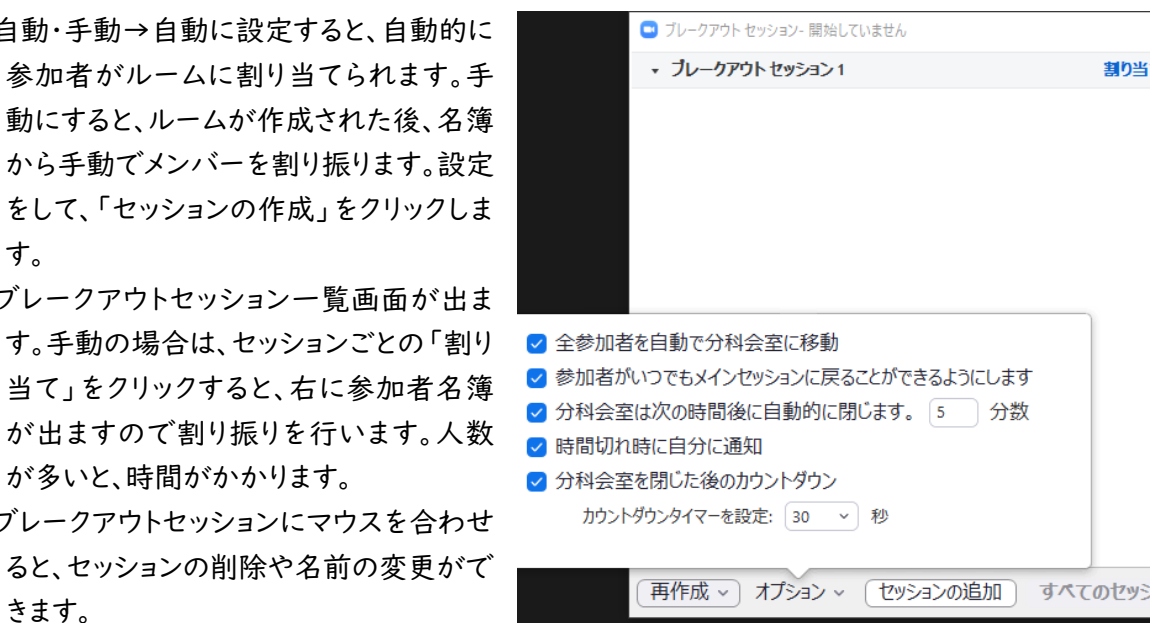

- ・「オプション」をクリックすると、画像のように設定を変更することができます。
- ・「分科会室を閉じた後のカウントダウン」は、分科会終了の通知が出た後、強制的に終了するま でのカウントダウンです。
- ・設定が終わったら、右下の「全てのセッションを開始」をクリックして開始します。「全参加者を自 動で分科会に移動」をオンにしておくと、強制的にセッションに参加します。オフにしてあると、自 ら参加しないとミーティングルームに残ることとなります。